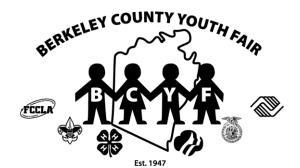

# Berkeley County Youth Fair On-Line Registration Instructions

- The 2022 BCYF On-Line Registration is now open for all indoor exhibits and livestock (non-market). Deadline to register is June 15, 2022 at 11:59 pm. If you do not register by this date, you will not be able to exhibit at the 2022 fair – there will be no exceptions.
- If you have questions in regards to your exhibit (indoor or livestock) please contact the respective livestock chairpersons, indoor exhibit chairperson, WVU Extension or FFA advisors.
- If you have questions in regards to the on-line registration process or are having problems with the registration site, please contact Nikki at secretary@berkeleycountyyouthfair.org.
- 4. If you are a member of 4-H and FFA you only need one registration log in. You will be able to choose your youth organization that you are representing for each entry. Please do not register twice.
- 5. PLEASE REMEMBER once you have entered all your entries YOU MUST "CHECK OUT" to complete your registration.
- 6. Go to the following url: <a href="https://berkeleycountyyouthfair.org/youth-exhibitors/online-registration/">https://berkeleycountyyouthfair.org/youth-exhibitors/online-registration/</a>
- 7. Click on the below blue box to register:

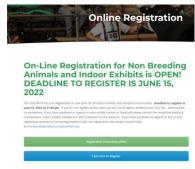

8. This will bring you to the following page – click the sign in button at the top left hand corner

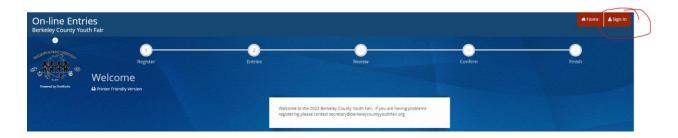

9. Next page you will see "I am a...." with a drop down box – from drop down box choose exhibitor

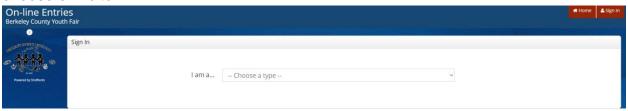

10. Once you click exhibitor – the next page will allow you to enter your first and last name and indicate that "I am a new exhibitor or have yet to register for this year" then click continue. PLEASE NOTE: Even though you may have exhibited at the 2021 fair, you will need to register as new exhibitor for 2022. If you checked in a market animal, you can indicate that "I have previously registered this year" and sign in with your password you created for your market animal check in.

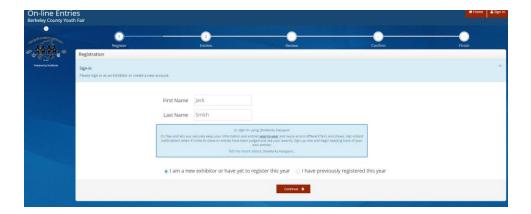

11. Next page - create a password (Please remember this password you will be able to sign back in using your first and last name as your log in ID and the password you create on this screen). All fields marked with a blue asterisk are required fields. Please make sure the information you enter is correct. The email address is where the registration confirmation will be emailed to. Medical Issue is a yes or no question and only if you think BCYF needs to be aware of the issue while you are participating at the 2022 fair. Please select a T-Shirt Size. Hit continue when form is complete.

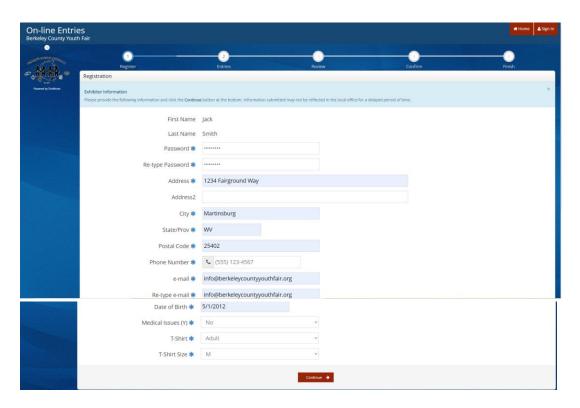

12. You will need to confirm all the information entered in previous screen - hit continue - if correct you can proceed with entries on the next screen - if incorrect - changes can be made in the your profile section on the next screen

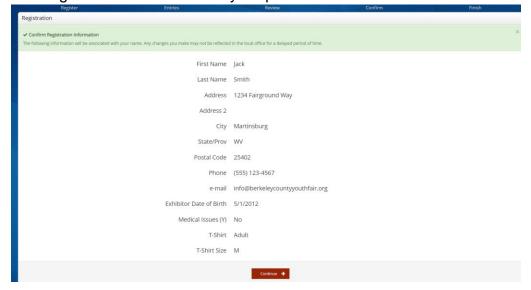

13. Changes to profile can be made here

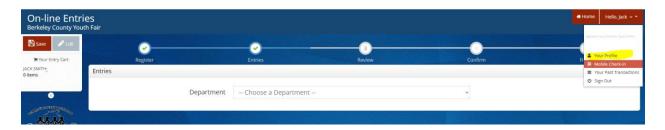

- 14. You are now ready to register your exhibits for the 2022 fair Please complete the required fields marked by a blue asterisk
- 15. You will need to choose the appropriate department from the drop down menu

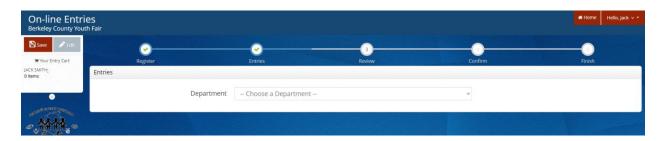

#### 16. Department A - 4H Indoor:

- a. If you are a 4-H Exhibitor and exhibiting a 4-H Indoor project please select this department.
- b. Division please select the appropriate Division from the drop down menu
- c. Class please select the appropriate Class from the drop down menu
- d. Club please select the 4-H Club that you are a member
- e. Click the Add Entry To Cart button at the bottom of screen

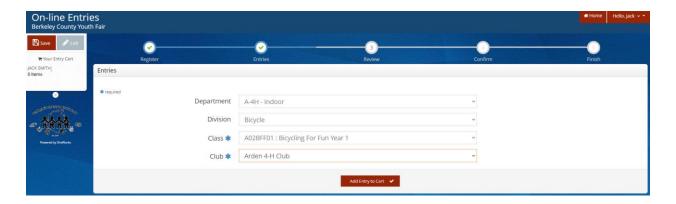

You will be brought back to the following screen and you will see in the top left corner that there is one entry in your cart.

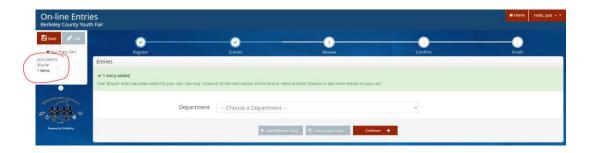

17. At the above screen you can continue to add entries by choosing the appropriate Department OR if you are finished hit Continue.

## 18. Department B - FFA:

- a. If you are an FFA Exhibitor and exhibiting an FFA Indoor project please select this department.
- b. Division please select the appropriate Division from the drop down menu
- c. Class please select the appropriate Class from the drop down menu
- d. Club please select the FFA Club that you are a member
- e. Click the Add Entry To Cart button at the bottom of screen

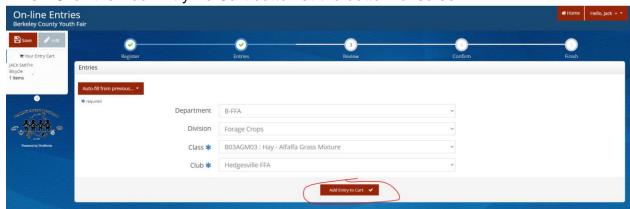

You will be brought back to the following screen and you will see in the top left corner that there is one entry in your cart.

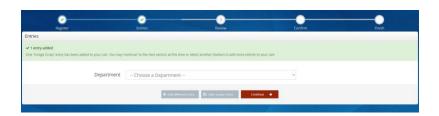

19. At the above screen you can continue to add entries by choosing the appropriate Department OR if you are finished hit Continue.

### 20. Department C - Girl Scouts:

- a. If you are a Girl Scout Exhibitor and exhibiting a Girl Scout Indoor projectplease select this department.
- b. Division please select the appropriate Division from the drop down menu
- c. Class please select the appropriate Class from the drop down menu
- d. Club please select Girl Scouts as your club
- e. Click the Add Entry To Cart button at the bottom of screen

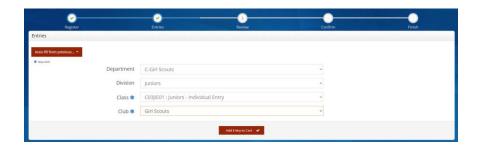

## 21. Department G - Cat and Small Pet Show

- a. If you are a 4-H Exhibitor and exhibiting a Cat or Small Pet please select this department.
- b. Division please select the appropriate Division from the drop down menu
- c. Class please select the appropriate Class from the drop down menu
- d. Club please select the 4-H Club that you are a member
- e. For Small Pets please indicate the type of pet
- f. Click the Add Entry To Cart button at the bottom of screen

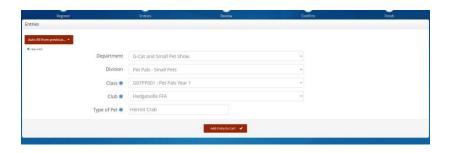

You will be brought back to the following screen and you will see in the top left corner that there is one entry in your cart.

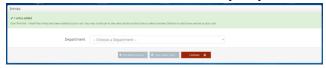

22. At the above screen you can continue to add entries by choosing the appropriate Department OR if you are finished hit Continue.

#### 23. Department H – Dog Show

- a. If you are a 4-H Exhibitor and exhibiting in the Dog Show please select this department.
- b. Division please select the appropriate Division from the drop down menu
- c. Class please select the appropriate Class from the drop down menu
- d. Club please select the 4-H Club that you are a member
- e. Breed of Dog please enter the breed of dog being exhibited
- f. Name of Dog please enter the dog's name
- g. Click the Add Entry To Cart button at the bottom of screen

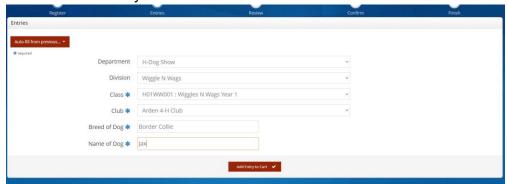

You will be brought back to the following screen and you will see in the top left corner that there is one entry in your cart.

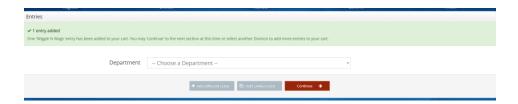

24. At the above screen you can continue to add entries by choosing the appropriate Department OR if you are finished hit Continue.

#### 25. Department I thru Department P - Livestock

Select the appropriate Division under each Department that you are registering an animal. The required fields for each Department will vary – please make sure all required information is entered for each species – see below what info is required for each species:

<u>SHOWMANSHIP</u> – Please register for showmanship on-line – Showmanship classes have been set up and available during on-line registration. Please choose the appropriate class based on your age as of January 1, 2022 then select the youth organization you are exhibiting the animal under.

#### a. <u>Department I – Beef Required Fields:</u>

- 1. Class Number choose from drop down menu
- 2. Animal birth date the date your animal was born
- 3. Club the youth organization you are exhibiting this animal under
- 4. Registration ID Animal's breed registration number If your animal is not registered please select Crossbred Division. If your animal breed is not listed, please choose AOB Division.

#### b. <u>Department J – Dairy Required Fields:</u>

- 1. Class Number choose from drop down menu
- 2. Animal birth date the date your animal was born
- 3. Club the youth organization you are exhibiting this animal under

#### c. <u>Department K – Goats Required Fields:</u>

- 1. Class Number choose from drop down menu
- 2. Breed Enter the breed of your goat
- 3. Animal birth date the date your animal was born
- 4. Club the youth organization you are exhibiting this animal under
- 5. Scrapie Tag ID Enter the Scrapie Tag ID (the entire number)

#### d. <u>Department L – Horse Required Fields:</u>

- 1. Class Number choose from drop down menu
- 2. Animal birth date the date your animal was born
- 3. Club the youth organization you are exhibiting this animal under

#### e. Department M – Poultry Required Fields:

- 1. Class Number choose from drop down menu
- 2. Animal birth date the date your animal was born
- 3. Club the youth organization you are exhibiting this animal under

#### f. Department N – Rabbits Required Fields:

- 1. Class Number choose from drop down menu
- 2. Breed choose from drop down menu
- 3. Animal birth date the date your animal was born
- 4. Show Weight Enter the approximate weight of your rabbit at show
- 5. Club the youth organization you are exhibiting this animal under

#### g. <u>Department O - Sheep Required Fields:</u>

- 1. Class Number choose from drop down menu
- 2. Animal birth date the date your animal was born
- 3. Club the youth organization you are exhibiting this animal under
- 4. Scrapie Tag ID Enter the Scrapie Tag ID (the entire number)

#### h. Department P - Swine Required Fields:

- 1. Class Number choose from drop down menu
- 2. Animal birth date the date your animal was born
- 3. Club the youth organization you are exhibiting this animal under

Below are sample screen shots of some livestock registrations:

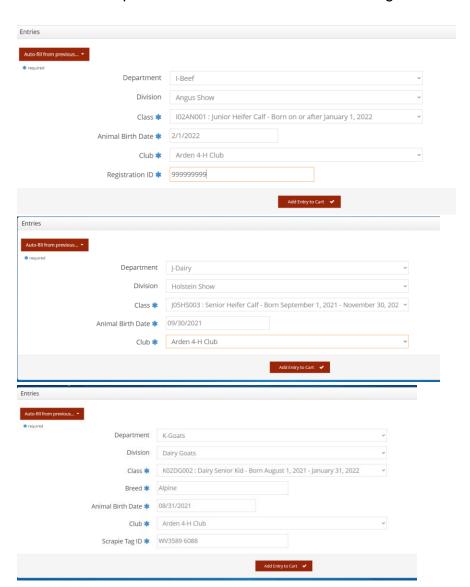

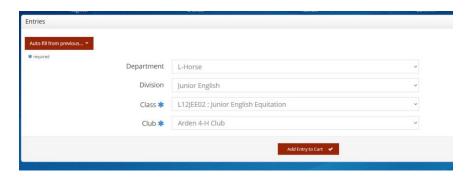

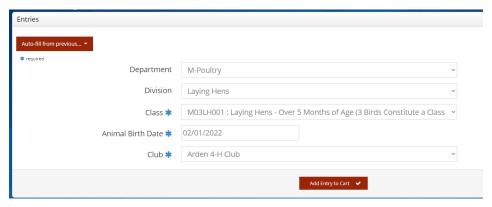

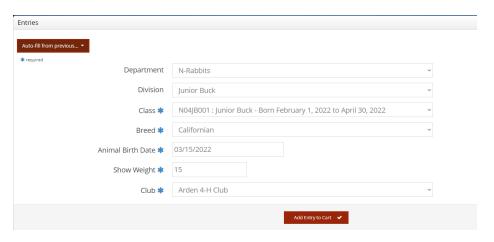

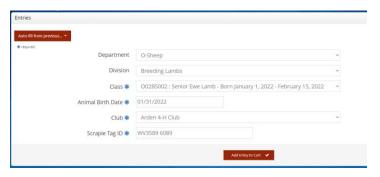

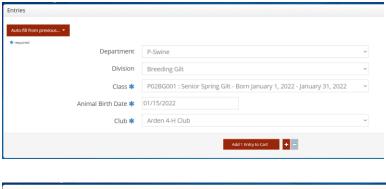

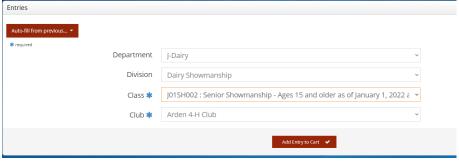

26. Once all entries are added to your cart – you will need to submit these entries – remember you can keep track of what is in your cart by looking to the left top corner of the screen "Your Entry Cart". Click Continue at the bottom of the screen:

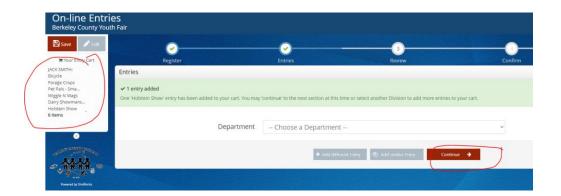

27. Review the below screen to confirm that your entries are correct. You will be able to edit or remove entries on this screen. Once the entries are correct – hit Check Out – This is a MUST to register – do not forget to Check Out.

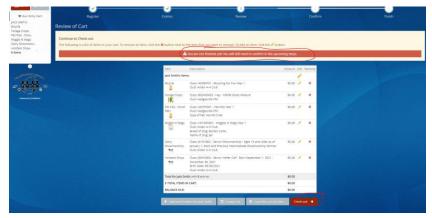

28. You will need to type "YES" in the box and then hit submit

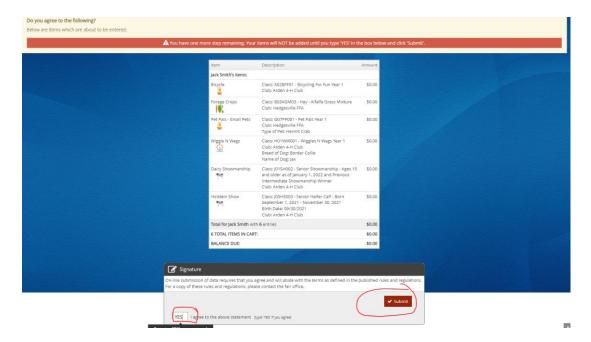

29. You are done and entries have been submitted – you will receive a confirmation email at the email address you entered (make sure this box is checked and email address is correct) – Click Finish

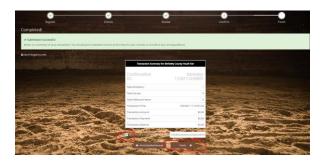

30. To print a detailed receipt Click on "Go to my Account Summary"

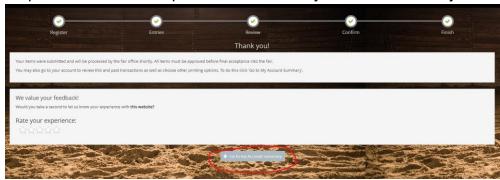

# 31. Click on "Receipt"

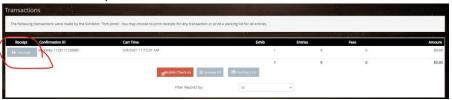

|                                                                                                 | Berkeley County Youth Fair                                                                                                    |        |        |
|-------------------------------------------------------------------------------------------------|----------------------------------------------------------------------------------------------------|--------|--------|
| ITEM                                                                                            | DESCRIPTION                                                                                                    | WEN# A | MOUNT  |
| Bicycle                                                                                         | Class: A02BFF01<br>Class Description: Bicycling For Fun Year 1<br>Club: Arden 4-H Club                                                                                    | D4FD05 | \$0.00 |
| Dairy<br>Showmanship                                                                            | Class: J01SH002<br>Class Description: Senior Showmanship - Ages 15 and older as of<br>January 1, 2022 and Previous Intermediate Showmanship Winner<br>Club: Arden 4H Club | 26CFD4 | \$0.00 |
| Forage Crops                                                                                    | Class: B03AGM03<br>Class Description: Hay - Alfalfa Grass Mixture<br>Club: Hedgesville FFA                                                                                | 4BB1ED | \$0.00 |
| Holstein Show                                                                                   | Class: J05HS003<br>Class Description: Senior Heifer Calf - Born September 1, 2021 -<br>November 30, 2021<br>Birth Date: 9/30/2021<br>Club: Arden 4-H Club                 | 0B476A | \$0.00 |
| Pet Pals - Small<br>Pets                                                                        | Class: G07PP001<br>Class Description: Pet Pals Year 1<br>Club: Hedgesville FFA<br>Type of Pet: Hermit Crab                                                                | 763449 | \$0.00 |
| Wiggle N Wags                                                                                   | Class: H01WW001<br>Class Description: Wiggles N Wags Year 1<br>Club: Arden 4-H Club<br>Breed of Dog: Border Collie<br>Name of Dog. Jax                                    | 0DB7B2 | \$0.00 |
| Address: 1234 Fa<br>City: Martinsburg<br>State/Prov: WV<br>Postal Code: 254<br>Phone: (555) 123 | 02<br>-4567<br>releycountyyouthfair.org                                                                                                    |        |        |
| TOTAL: PAYMENTS: BALANCE DI EXHIBITOR I CONFIRMAT TRANSACTI                                     | NAME: Jack Smith ION ID: berkeley-2127124006663                                                                                                    |        | 担塞     |
| Berkeley County                                                                                 | Youth Fair is not Charging for Entries.                                                                                                    |        |        |

# 32. You will receive a copy of the receipt via email

From: Berkeley County Youth Fair <sweb@l
Date: May 7, 2022 at 12:40:26 PM EDT
To: info@berkeleycounty/outhfair.org
Subject: ShoWorks Online Entries Receipt

| Berkeley County         |                                                                  |        |       |  |
|-------------------------|------------------------------------------------------------------|--------|-------|--|
| On-line Entries Receipt |                                                                  |        |       |  |
| ITEM                    | DESCRIPTION                                                      | WEN#   | NUOMA |  |
|                         | Class: A02BFF01                                                  |        |       |  |
| Bicycle                 | Class Description: Bicycling For Fun Year 1                      | D4FD05 | \$0.0 |  |
|                         | Club: Arden 4-H Club                                             |        |       |  |
|                         | Class: J01SH002                                                  |        |       |  |
| Dairy                   | Class Description: Senior Showmanship - Ages 15 and older as of  | 26CFD4 | \$0.0 |  |
| Showmanship             | January 1, 2022 and Previous Intermediate Showmanship Winner     | 26CFD4 | \$0.0 |  |
|                         | Club: Arden 4-H Club                                             |        |       |  |
| Forage Crops            | Class: B03AGM03                                                  |        |       |  |
|                         | Class Description: Hay - Alfalfa Grass Mixture                   | 4BB1ED | \$0.0 |  |
|                         | Club: Hedgesville FFA                                            |        |       |  |
|                         | Class: J05HS003                                                  |        |       |  |
|                         | Class Description: Senior Heifer Calf - Born September 1, 2021 - |        |       |  |
| Holstein Show           | November 30, 2021                                                | 0B476A | \$0.0 |  |
|                         | Birth Date: 9/30/2021                                            |        |       |  |
|                         | Club: Arden 4-H Club                                             |        |       |  |
|                         | Class: G07PP001                                                  |        |       |  |
| Pet Pals - Small        | Class Description: Pet Pals Year 1                               | 763449 | \$0.0 |  |
| Pets                    | Club: Hedgesville FFA                                            | /03449 | \$0.0 |  |
|                         | Type of Pet: Hermit Crab                                         |        |       |  |
|                         |                                                                  |        |       |  |

| Wiggle N Wags                       | Class: H01WW001                         |                    |          |
|-------------------------------------|-----------------------------------------|--------------------|----------|
|                                     | lass Description: Wiggles N Wags Year 1 |                    | B2 \$0.0 |
|                                     | Club: Arden 4-H Club                    | en 4-H Club ODB7B2 |          |
|                                     | Breed of Dog: Border Collie             |                    |          |
|                                     | Name of Dog: Jax                        |                    |          |
|                                     | ith with 6 entries                      |                    |          |
| Address: 1234 Fa                    |                                         |                    |          |
| City: Martinsburg                   |                                         |                    |          |
| State/Prov: WV                      |                                         |                    |          |
| Postal Code: 254                    |                                         |                    |          |
| Phone: (555) 123                    |                                         |                    |          |
|                                     | keleycountyyouthfair.org                |                    |          |
| DOB: 5/1/2012                       |                                         |                    |          |
| Medical Issues (Y<br>T-Shirt: Adult | ): NO                                   |                    |          |
| T-Shirt: Adult<br>T-Shirt Size: M   |                                         |                    |          |
|                                     |                                         |                    |          |
| TOTAL:                              | \$0.00                                  |                    |          |
| PAYMENTS:                           | \$0.00                                  |                    |          |
| BALANCE DUE:                        | \$0.00                                  | × Right-click or   | ×        |
| EXHIBITOR NAM                       | E: Jack Smith                           | - 25 TAG           |          |
| CONFIRMATION                        | ID: berkeley-2127124006663              |                    |          |
| TRANSACTION TI                      | ME: 5/7/2022 12:40:06 PM                |                    |          |
| Berkeley County                     | Youth Fair is not Charging for Entries. |                    |          |

Berkeley County Youth Fair is not C
Berkeley County Youth Fair
On-line Entries Receipt Summary
6 TOTAL ITEMS IN CART:
PAYMENTS:
BALANCE DUE:
CONFIRMATION ID: y \$0.00 -\$0.00 \$0.00 berkeley-2127124006663 Transaction Time: 5/7/2022 12:40:06 PM